## **Document Verification and Acceptance in the JU Project Zone**

1. Enter the following address in the browser window[: https://strefaprojektow.uj.edu.pl/](https://strefaprojektow.uj.edu.pl/)

Only newer browser versions are supported (recommended browser: Google Chrome).

In the top-right corner, click the flag icon to switch to English.

2. Please select the first option, **Log-in for JU-registered users**.

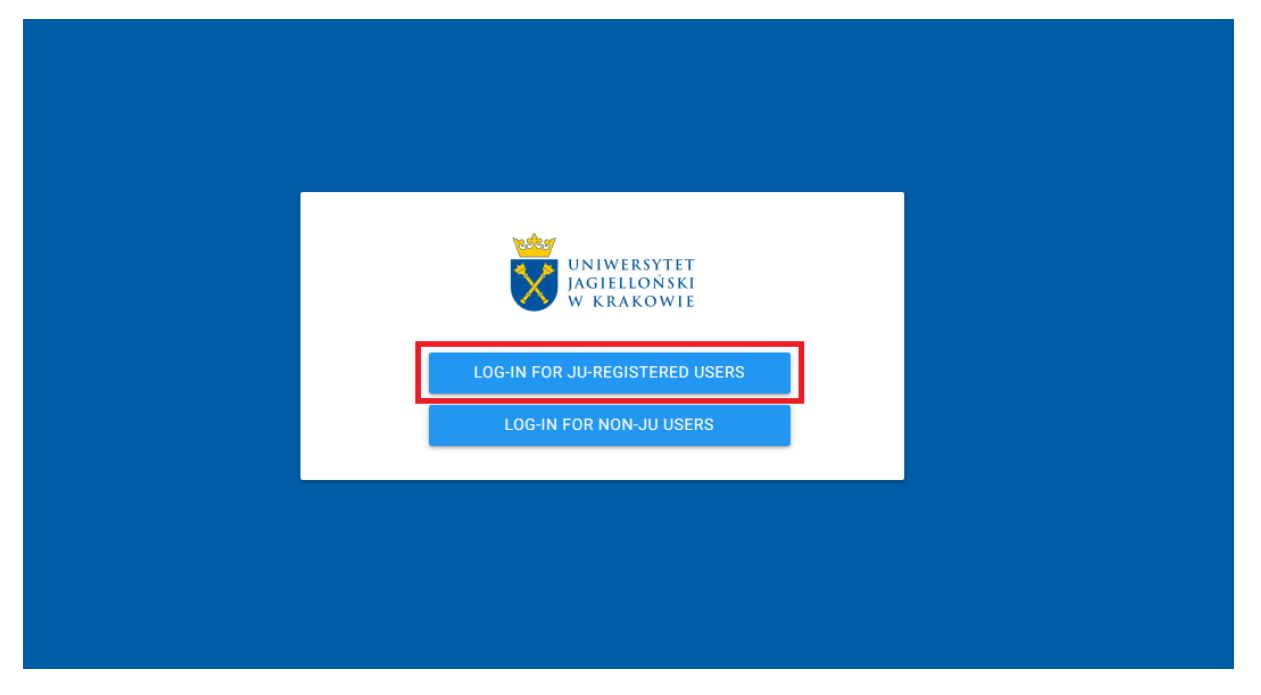

3. In the login page, please **enter your standard login and password** used in JU systems.

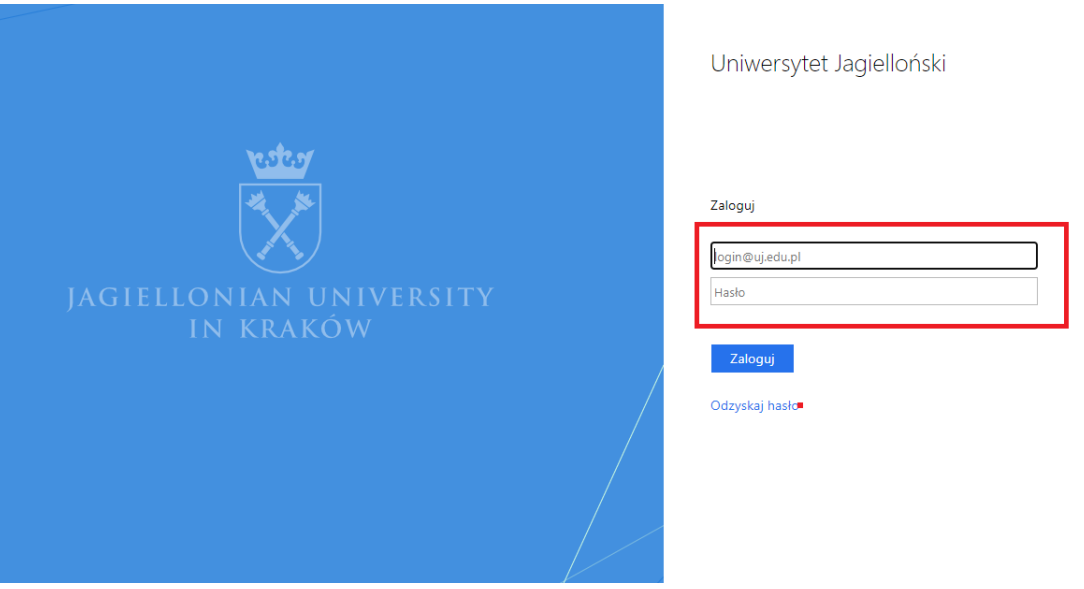

- 4. Once you're logged in, the homepage of the **JU Project Zone** system opens.
- 5. If there are any documents awaiting your acceptance in the system, a panel will show at the top of the homepage, specifying the number of such documents.

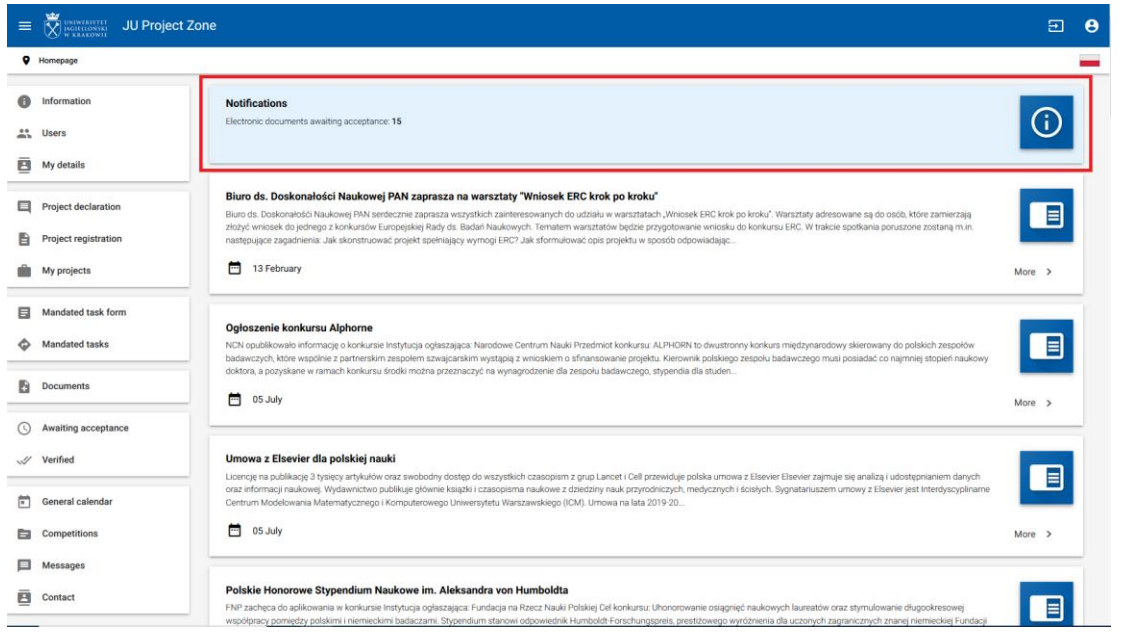

Clicking the number at the end of the notification panel will open the acceptance section.

6. Select **Awaiting acceptance** (in the menu on the left) to view the documents that require your verification.

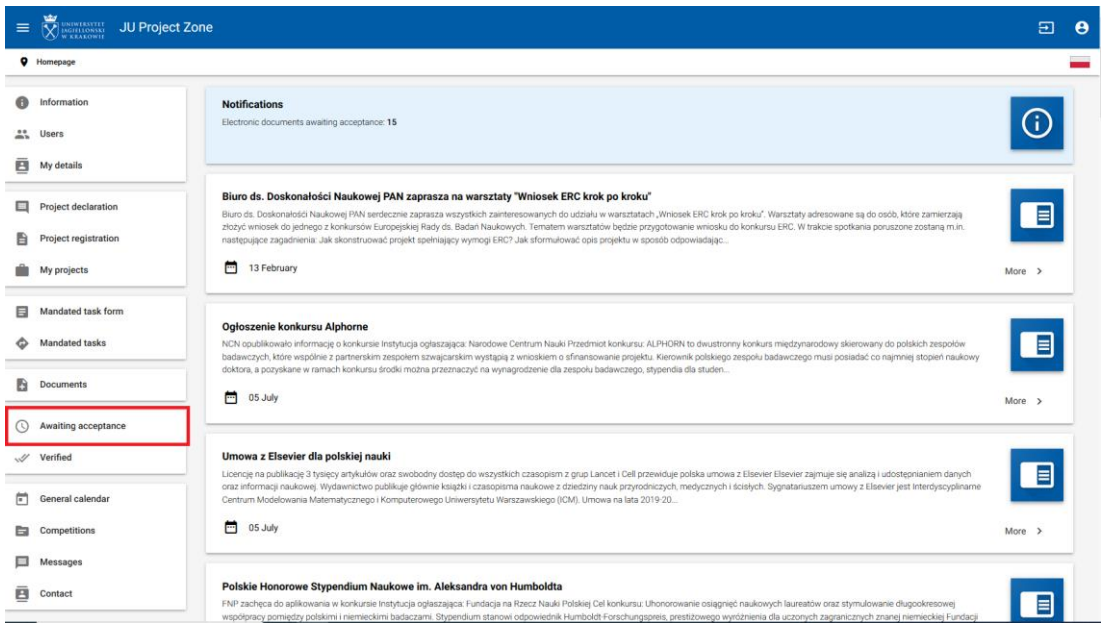

7. Select the document you want to verify from the list by clicking anywhere on its panel or the by clicking the magnifying glass icon.

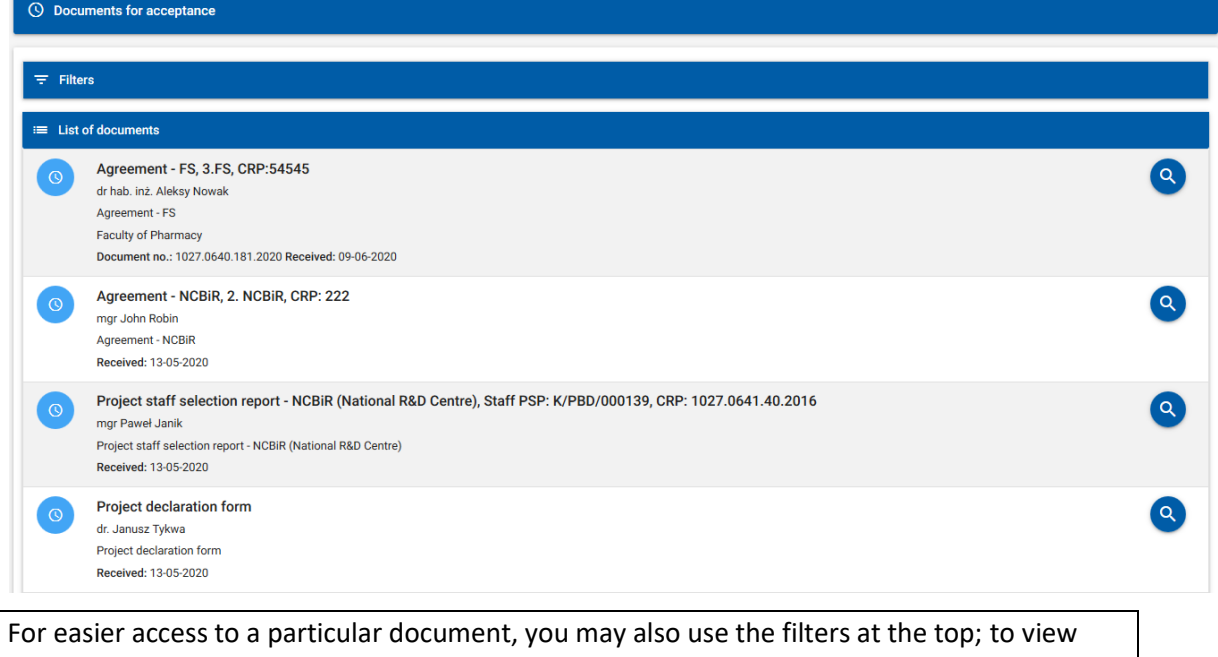

them, expand the **Filters** tab by clicking on it.

8. Selecting a document for verification opens the document page. The section **Basic** 

**information** is a general overview of the document. On the right, full document **acceptance** 

**history** is visible. Click **View** to open a new tab presenting the document details.

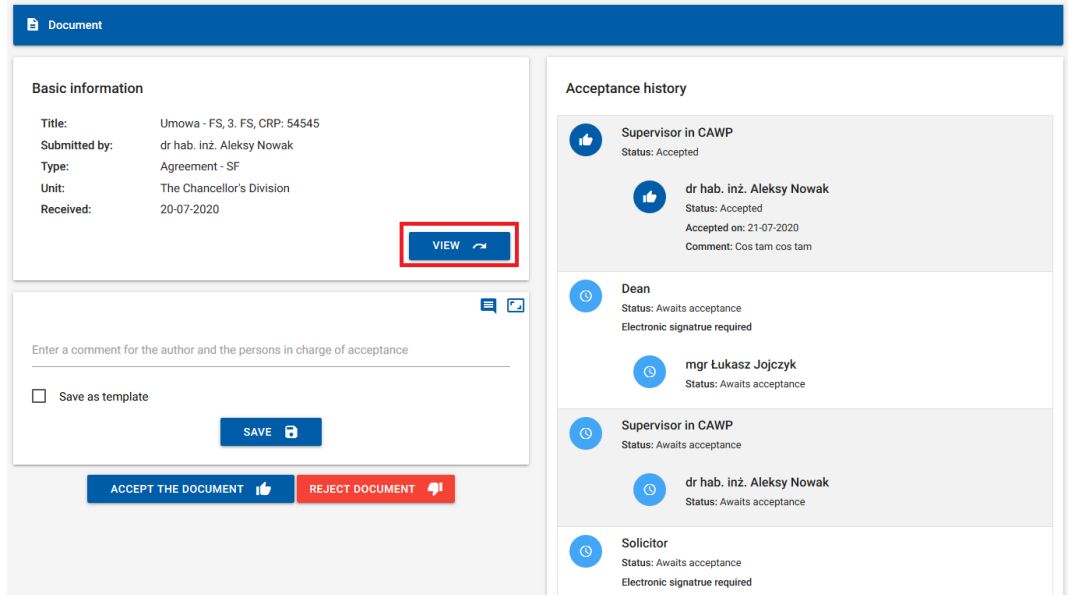

- 9. Once you have read them, close the tab with the details to return to the main document page, in which you can now accept or reject the document.
- 10. If needed, you may add a comment on your decision in the field provided. Type in the comment and click **Save**.

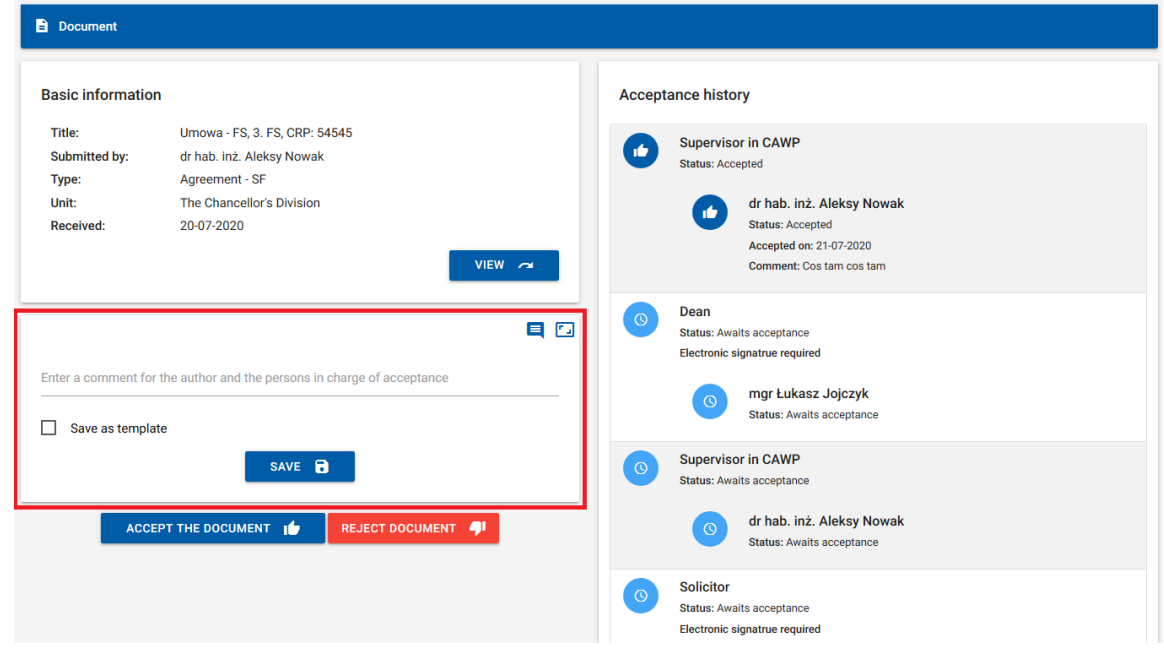

If you are going to reject the document, the comment section is obligatory. Please explain your decision, bearing in mind that your comment will be visible not only to other persons in charge of acceptance, but also to the document/application author.

11. If your comment is more extensive, enlarge the text field by clicking the button in the topright corner.

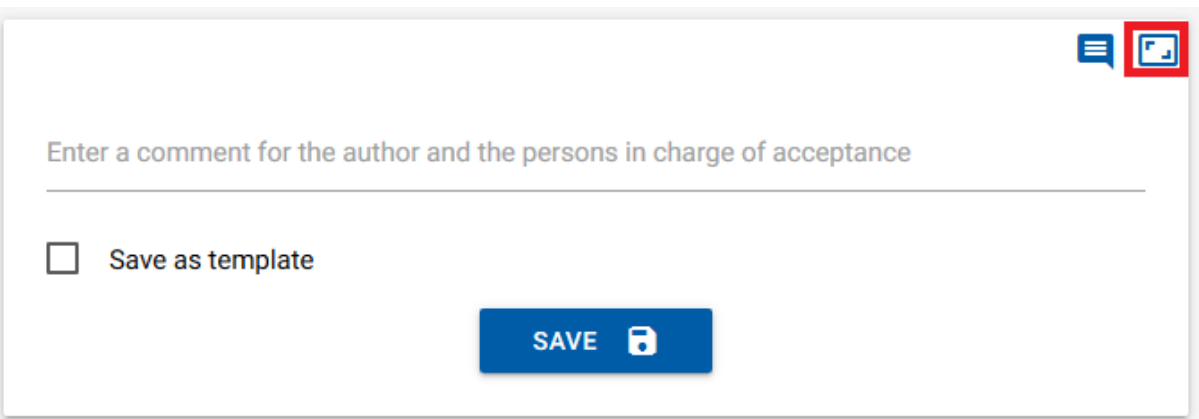

If you want to resize the text field, click the top-right button again.

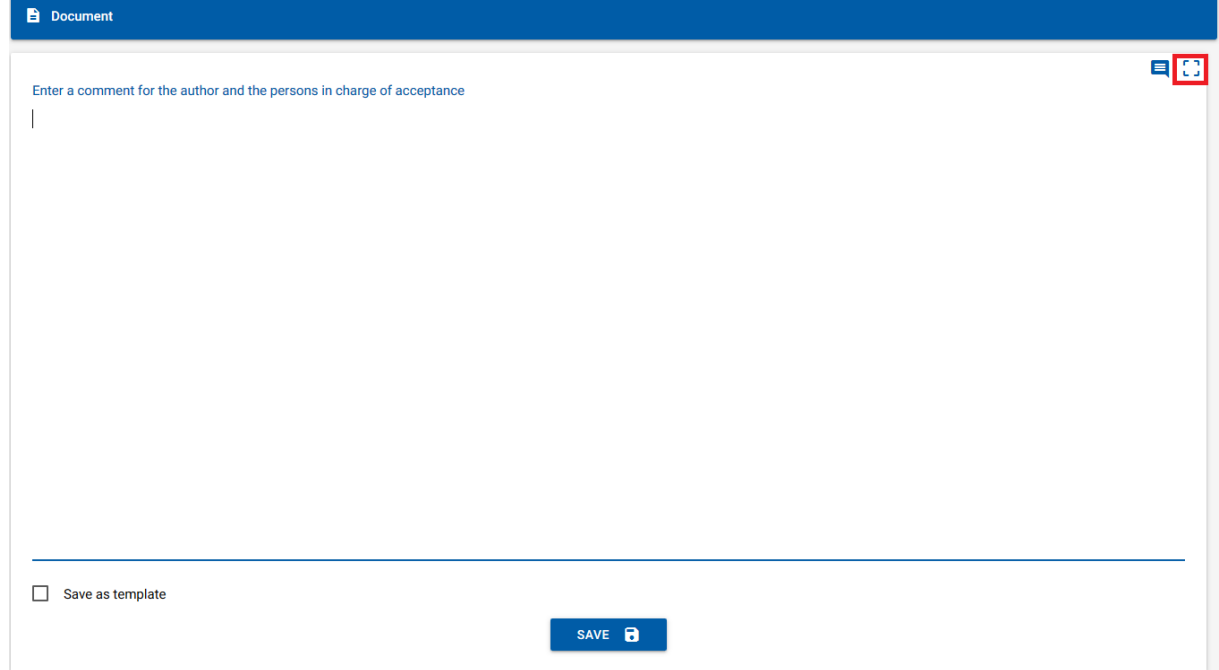

Whether you are typing the comment in the regular-sized or enlarged text field, at the bottom you will find the option **Save as template**.

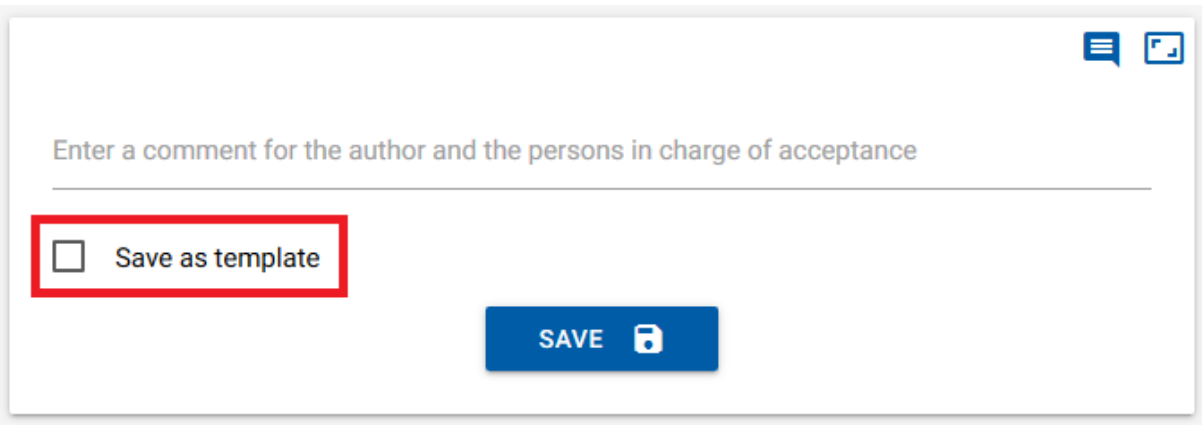

The template option allows saving the current version of the comment for future easy access. It is useful in the case of comments that will be repeated (or slightly modified) in multiple documents; entered from the template, they will not need to be typed anew in every document.

Checking this box will open a text field for the template name; the comment will be accessible under this name. Please enter the template name and save the comment.

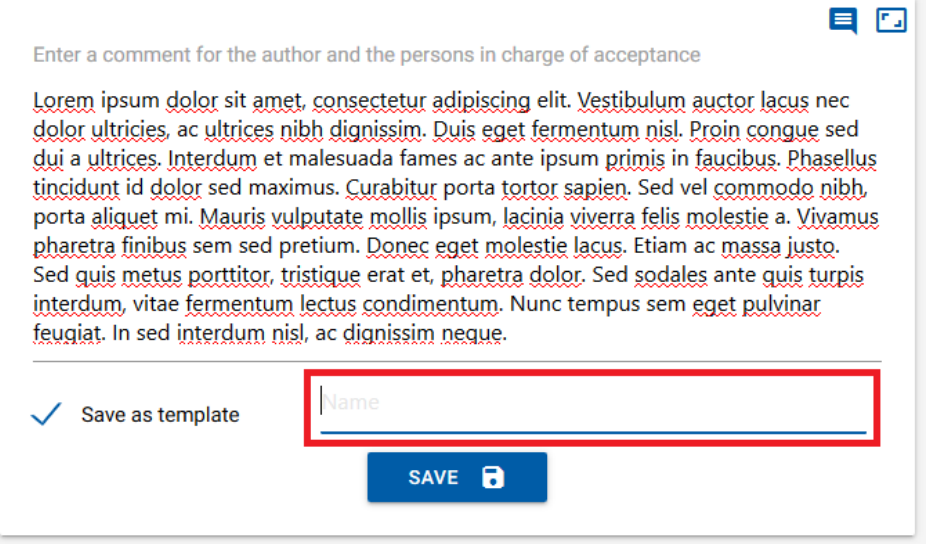

To quickly enter a comment previously saved as a template when accepting another document, use the button on the right.

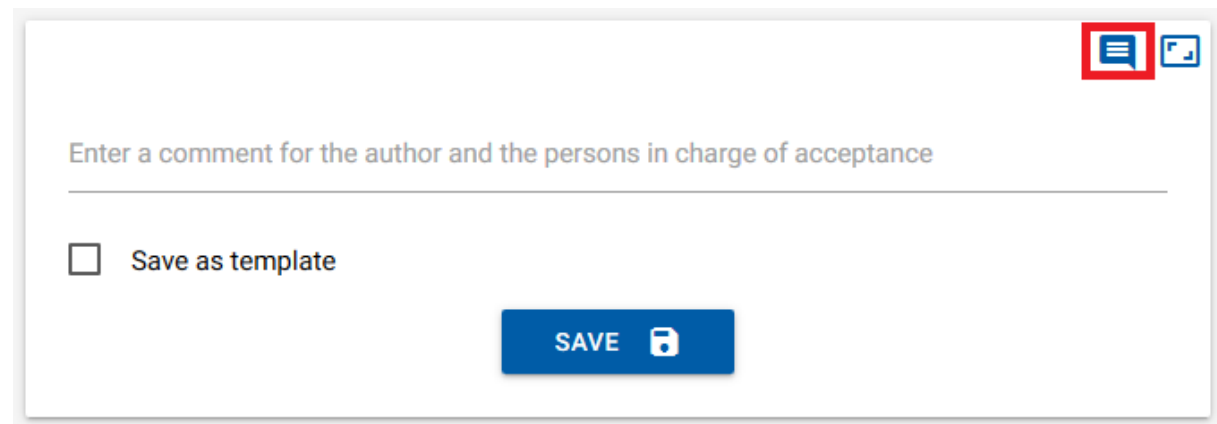

This will activate a modal pop-up window with a list of comment templates. Please select the template you want to use and click **Apply** to modify it. The comment will be automatically copied from the template.

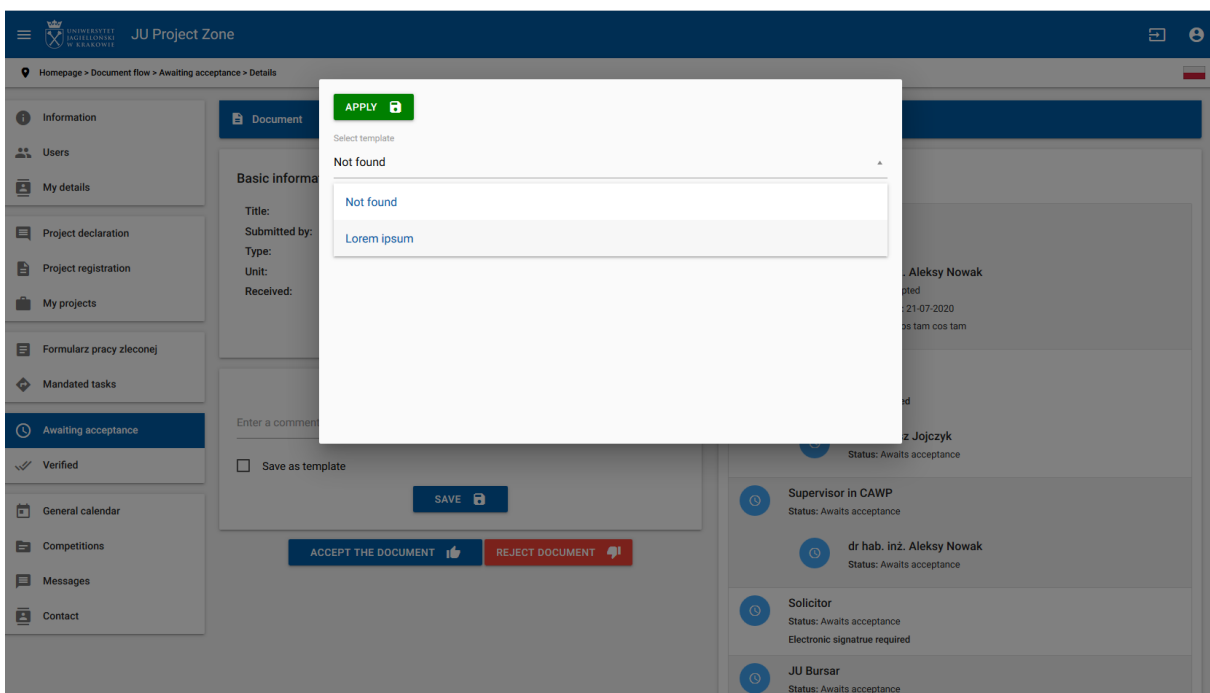

12. In some cases, the document acceptance process may require additional data ("attachments"). The system will display a special form directly above the **acceptance/rejection** buttons.

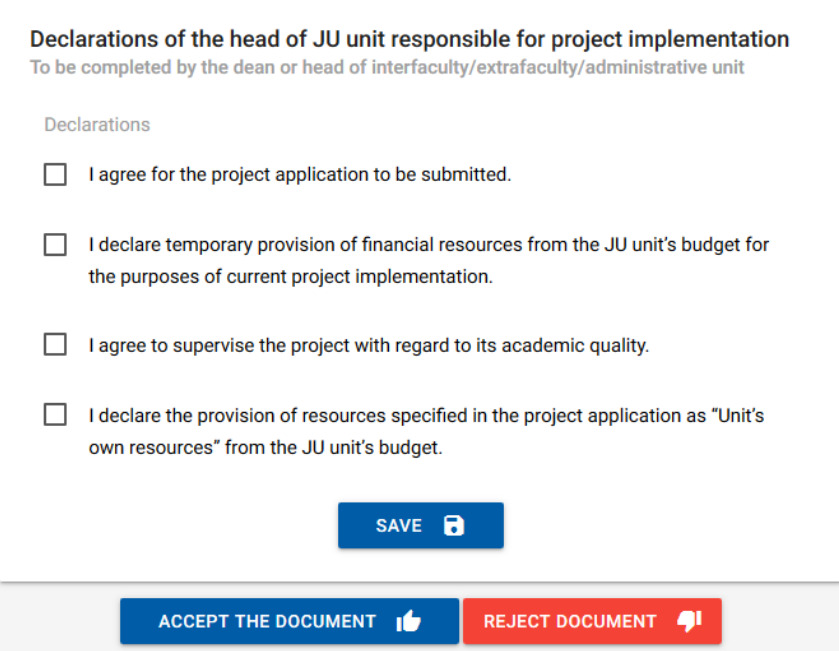

13. Please answer all questions and save the form by clicking **Save**. The system will verify the completeness of the attachments and disable acceptance if any attachment is missing.

During the acceptance process, you may leave the current page at any time and return to it later. Please only remember to save your comment and attachment, if applicable, or otherwise these data will be lost.

- 14. Click **Accept the document** to complete acceptance at your level. The document will be forwarded to the next acceptance level. By clicking **Reject the document**, you will discontinue the document flow, regardless of its current level.
- 15. All documents that you have accepted or rejected are listed in the section **Verified**. To access them, please click the button in the menu and then select the document you want to view.

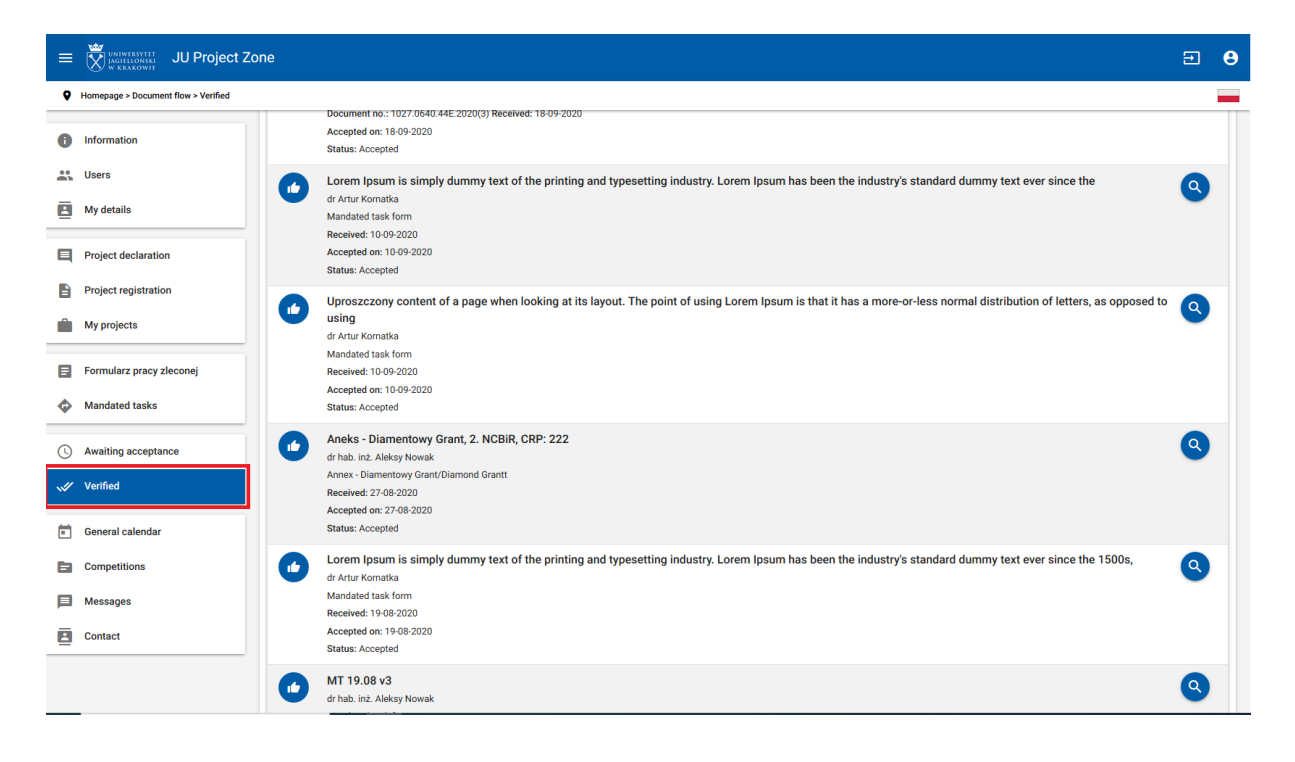